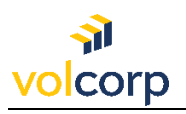

## VolCorp Log-In Instructions After Enrolling in Okta

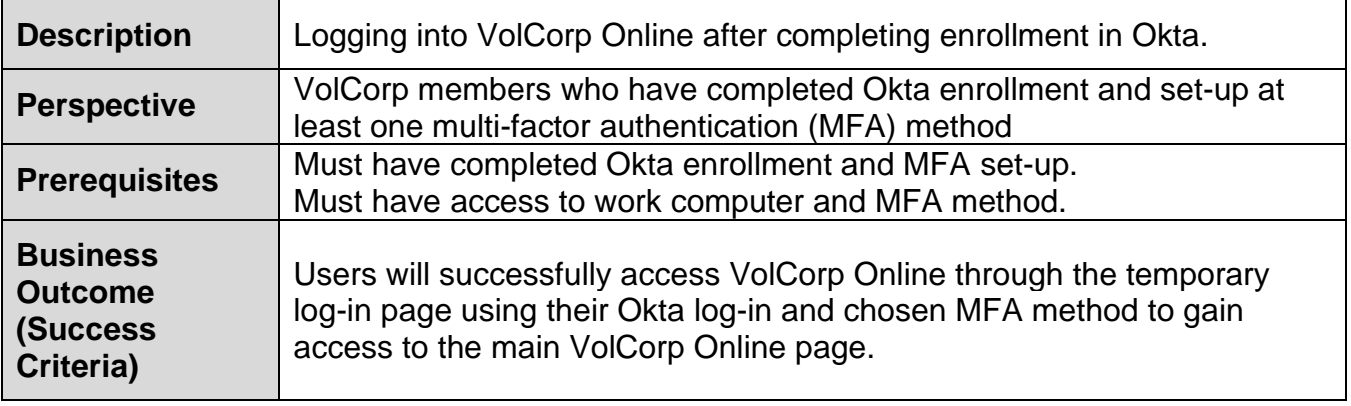

1. **Open an internet browser** and navigate to the main **VolCorp website**. You may also copy and paste the website address provided here:<https://www.volcorp.org/>

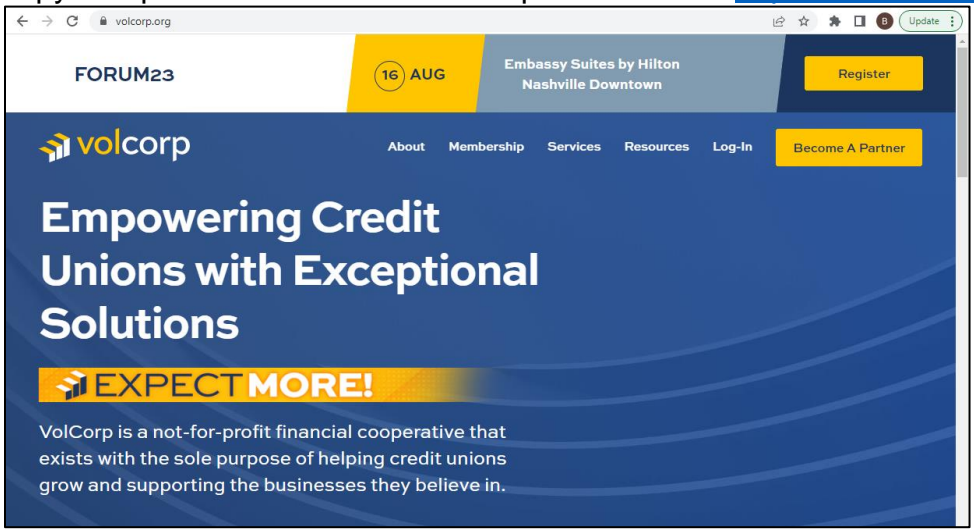

2. Go to the **Log-In** menu at the top and select **VolCorp Online**.

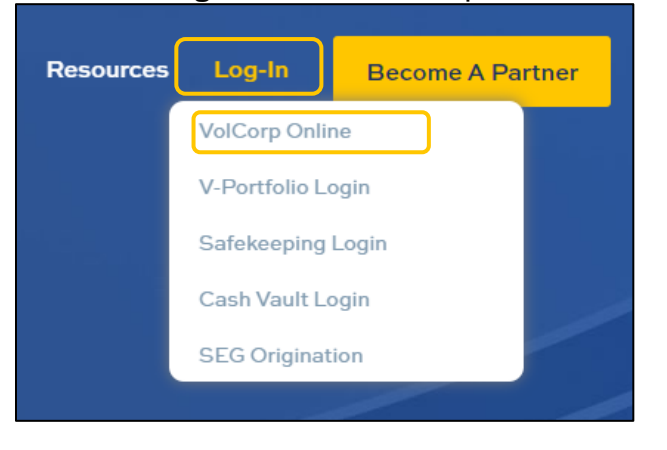

3. You will be directed to a new, temporary log-in page. As a user with an established Okta account, select the **Enhanced Okta Login** button.

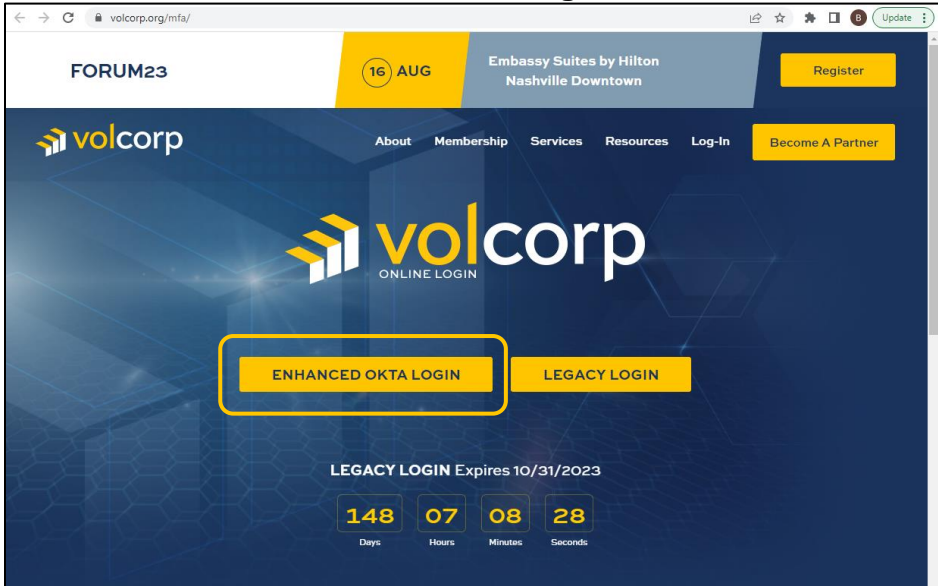

4. Enter **Username** (it may be pre-populated for you) and click **Next**.

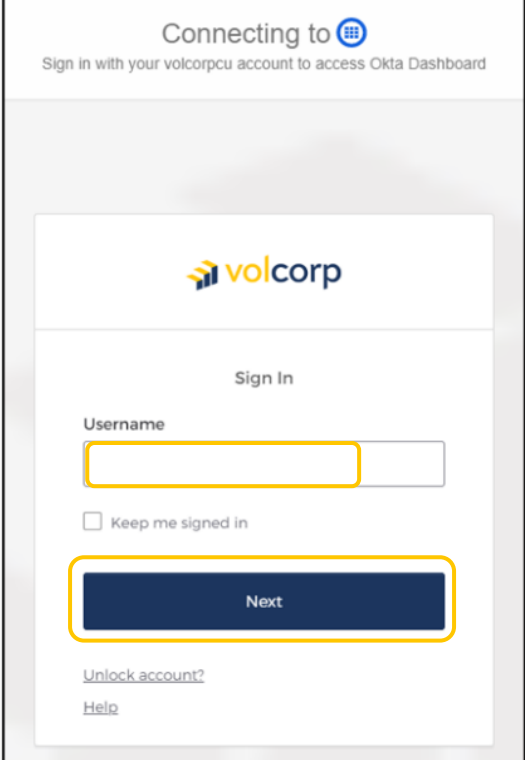

## 5. Enter your Okta **password** and click **Verify**.

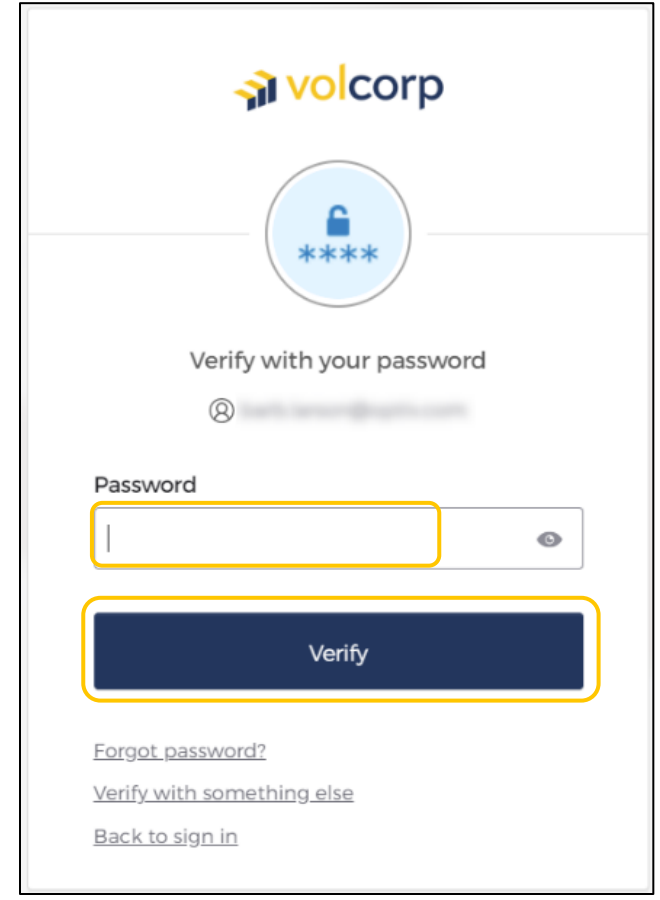

6. **Complete the steps for the Okta security method** you set-up during enrollment. Security methods: 1) Okta Verify, 2) Phone, or 3) Security Key

*Note:* The security method you used the last time you logged in will automatically begin. From here, complete the appropriate steps for multi-factor authentication.

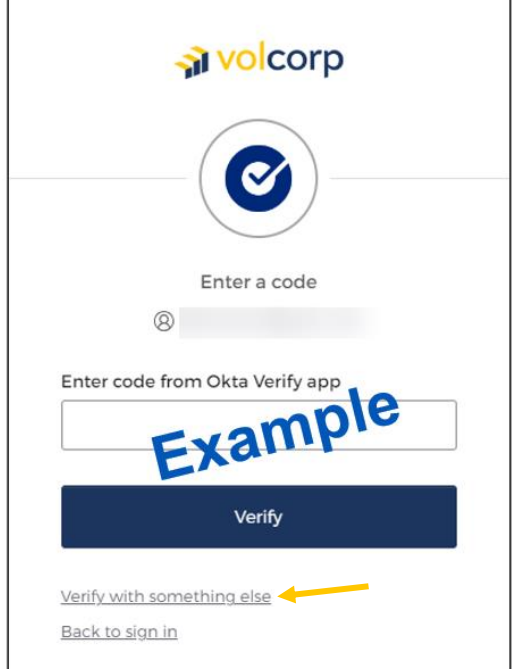

**Tip:** If you chose to set up more than one security method during enrollment, and you'd like to use it now, click **Verify with something else.** (noted with the yellow arrow).

7. Congratulations! You have successfully logged into VolCorp Online using Okta multifactor authentication.

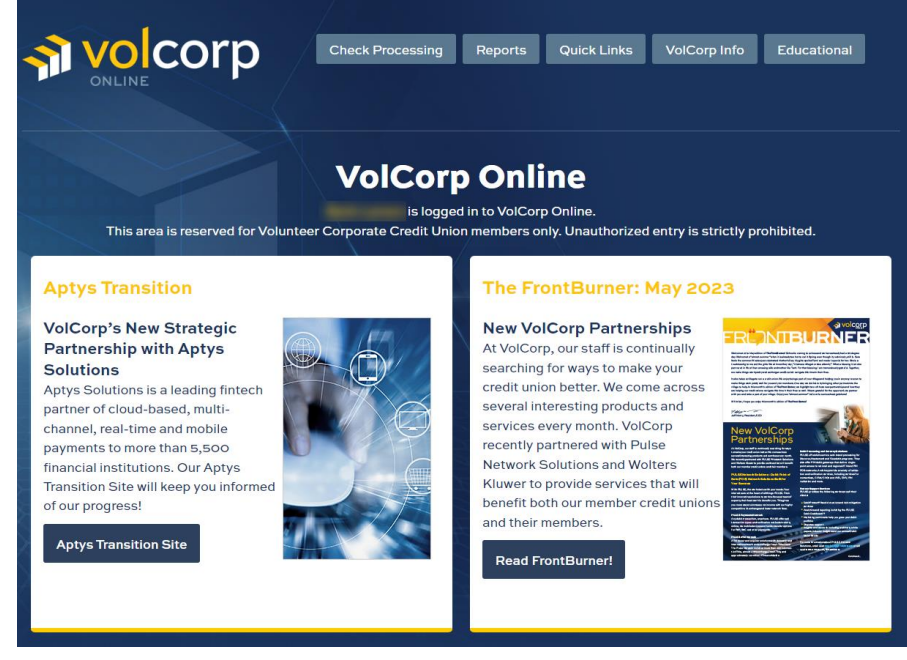